## **Builders' Conference– Builders' Conference App**

**How to use the Builders' Conference App on the OFA platform**

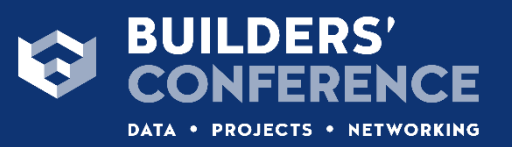

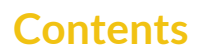

## **The Builders' Conference App**

The Builders' Conference App……………….3

## **The Builders' Conference App**

1. To access **"The Builders' Conference"** App, go to **"Marketplace"** on the portal menu.

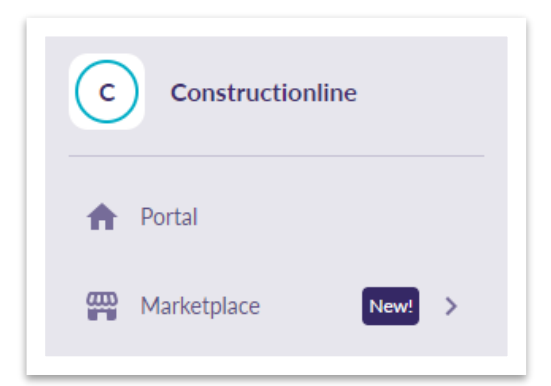

2. Click **"The Builders' Conference".**

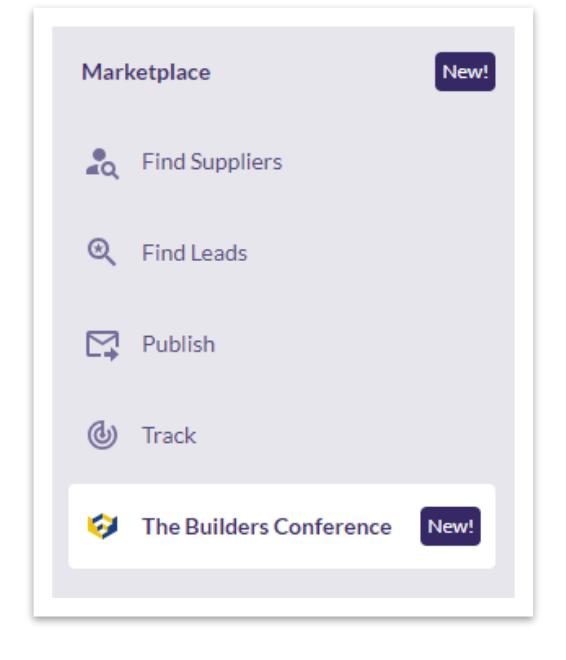

3. The first page is **"Newly Added Projects".** This will show all new projects added into the network.

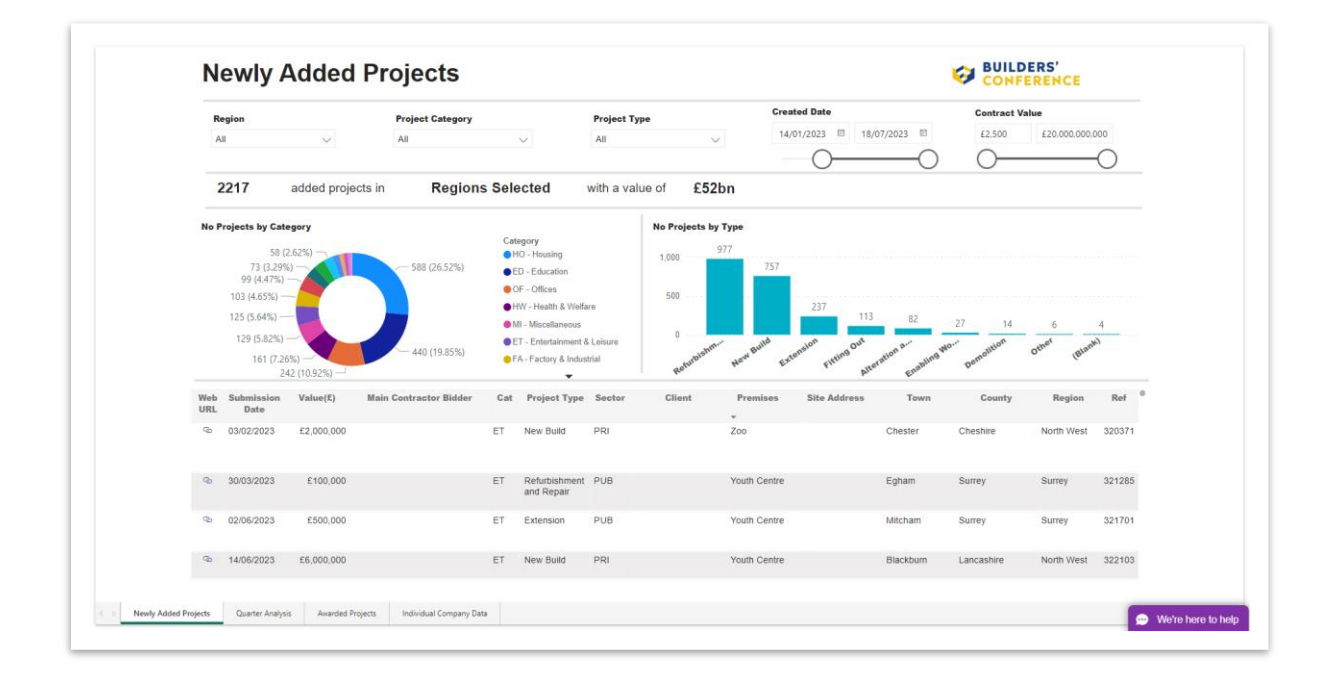

- 4. You can use the filters at the top to filter by
	- a. **Region**
	- b. **Project Category** Categories of industries for example Education, Agriculture
	- c. **Project Type**
	- d. **Created Date**
	- e. **Contract Value**

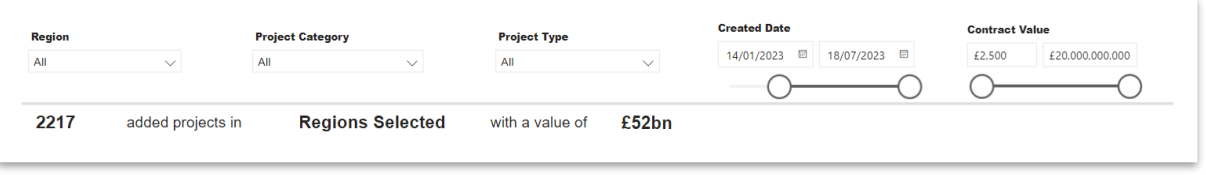

5. **"No. Projects by Category"** will show you the percentages of projects by Category.

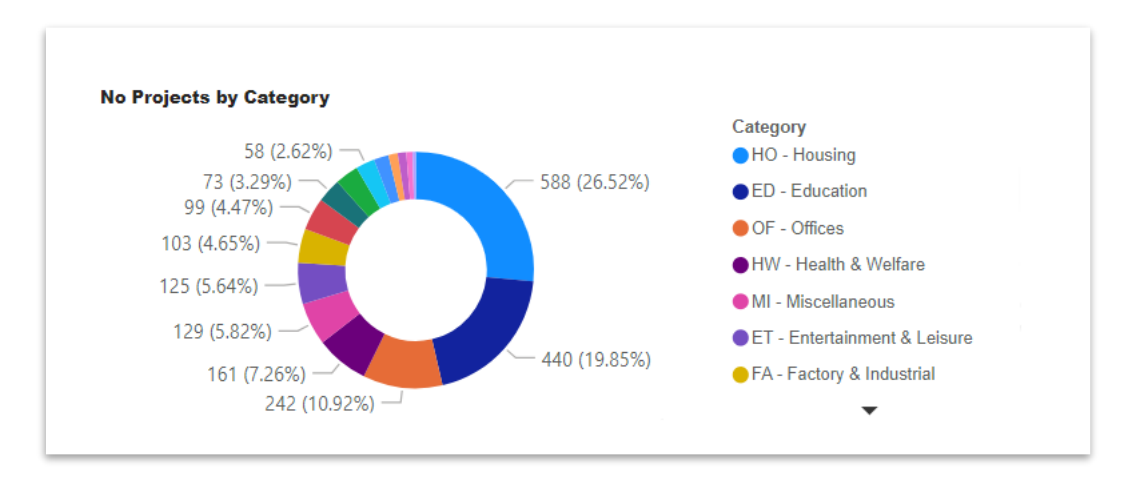

6. You can click on any segment of the chart to only show projects within that Category.

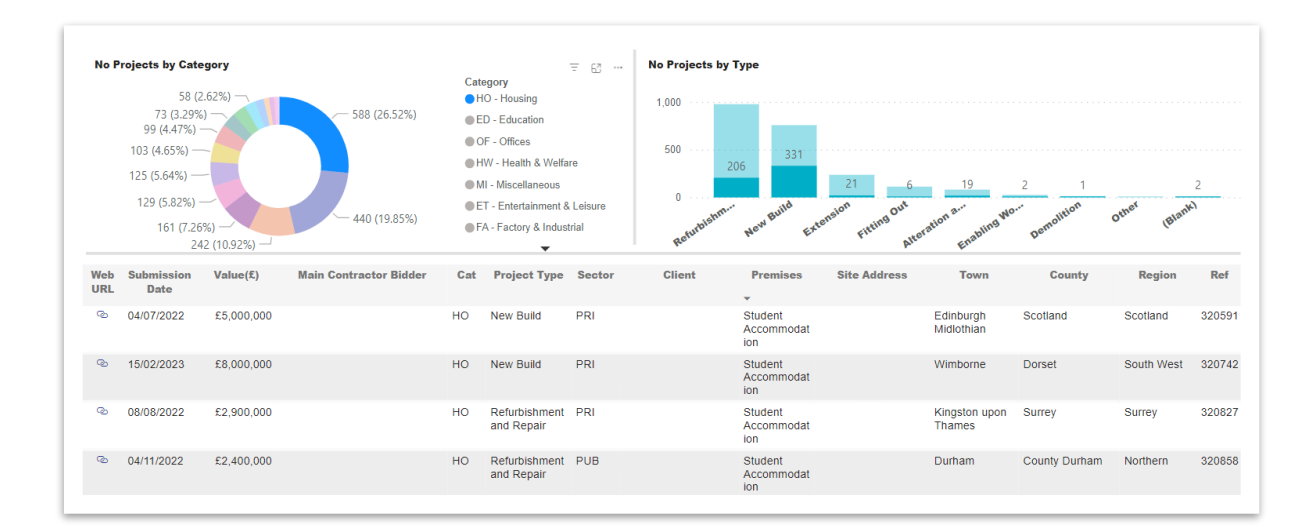

7. **"No. Projects by Type"** will show you the amount of projects by Type.

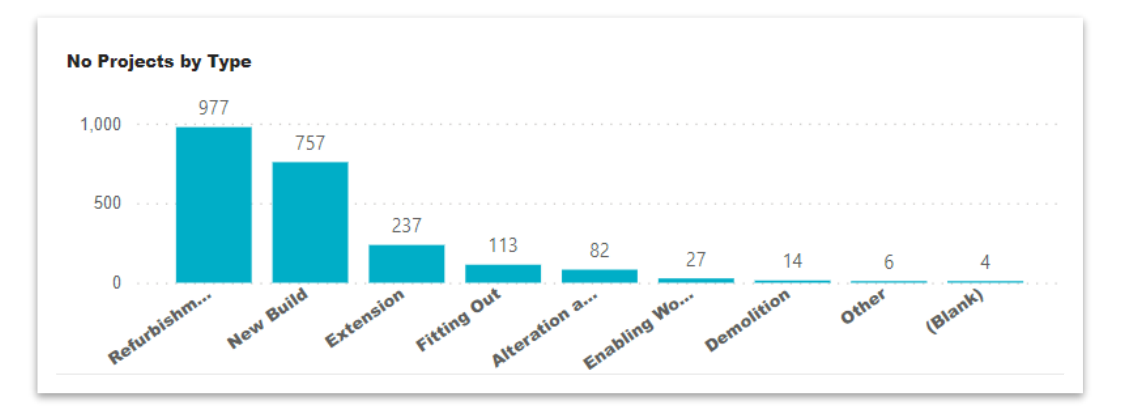

8. You can click on segment of the chart to only show projects within that Type.

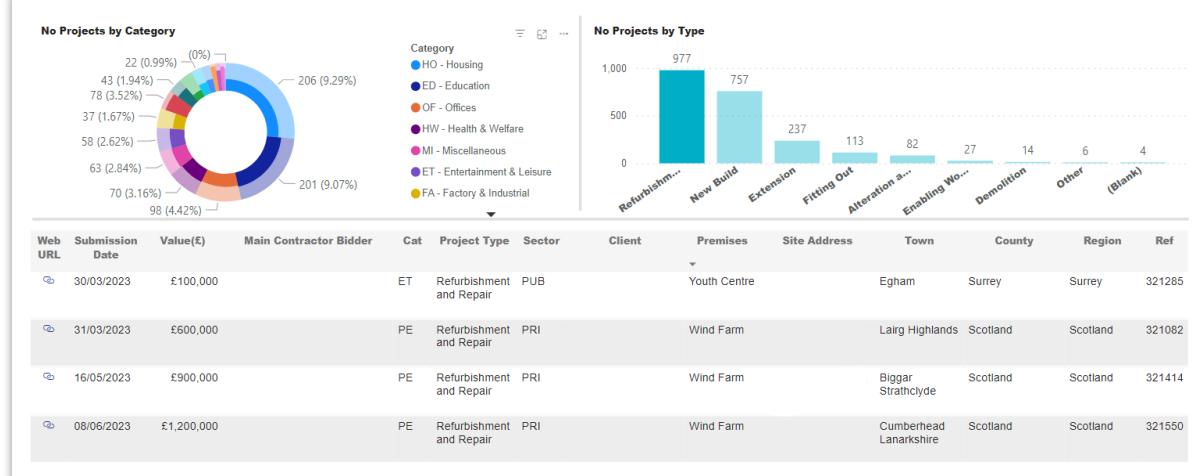

9. The table at the bottom of the page gives you further information about specific projects, including the Submission Date, the Value of the contract, the Client, and Site Address.

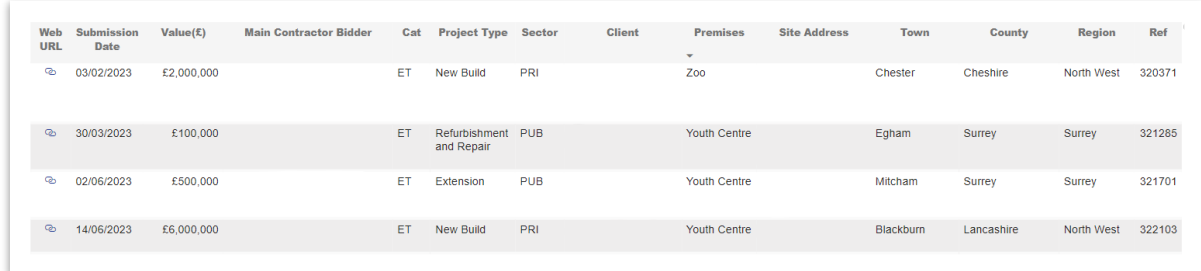

10.You can click **"Web URL"**to view that project in **"Marketplace Find"**.

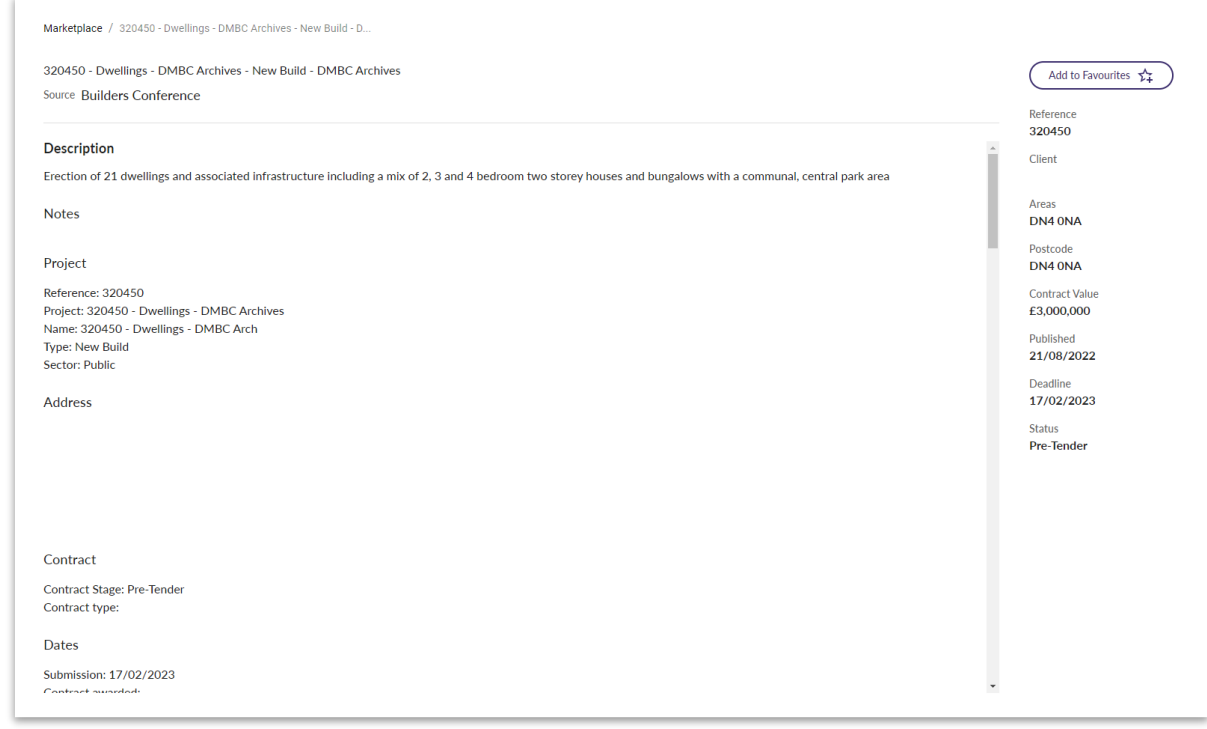

11.**"Quarter Analysis"** will show you a quarterly comparison of projects awarded by Region and Type.

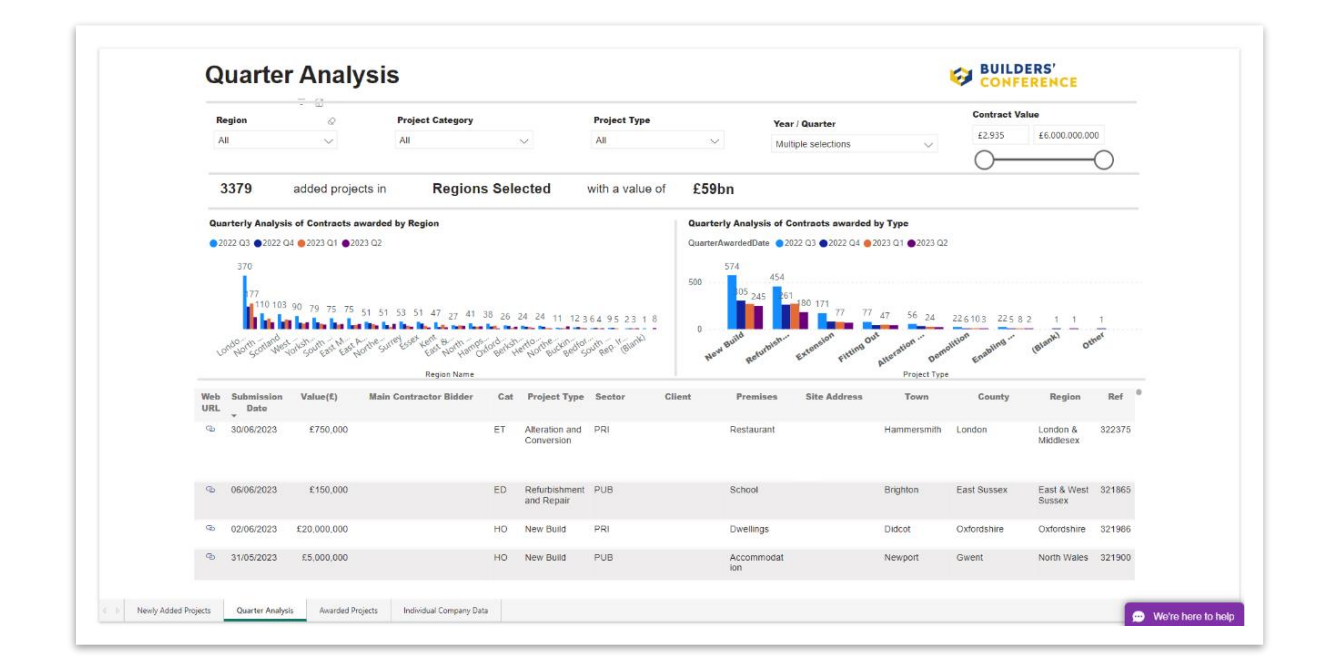

12.The first chart shows the number of projects awarded per region in each quarter of the year.

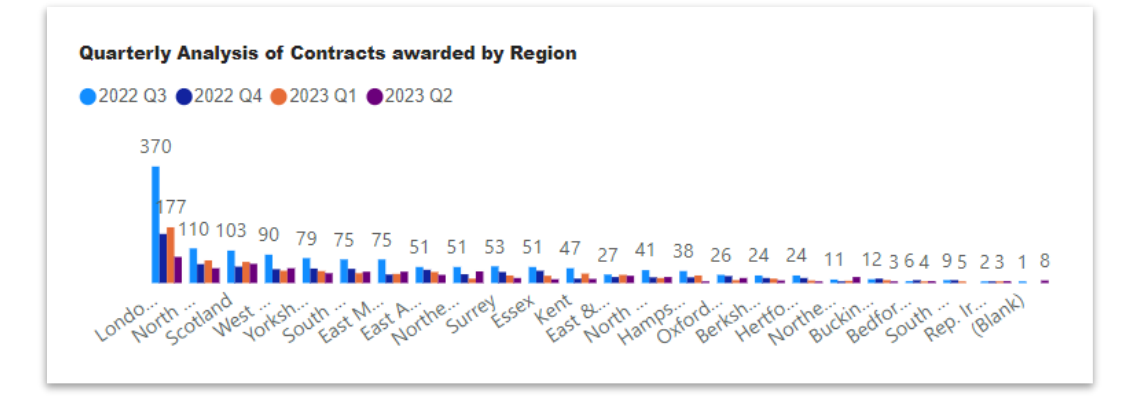

13.The second chart shows the number of projects awarded by type in each quarter of the year.

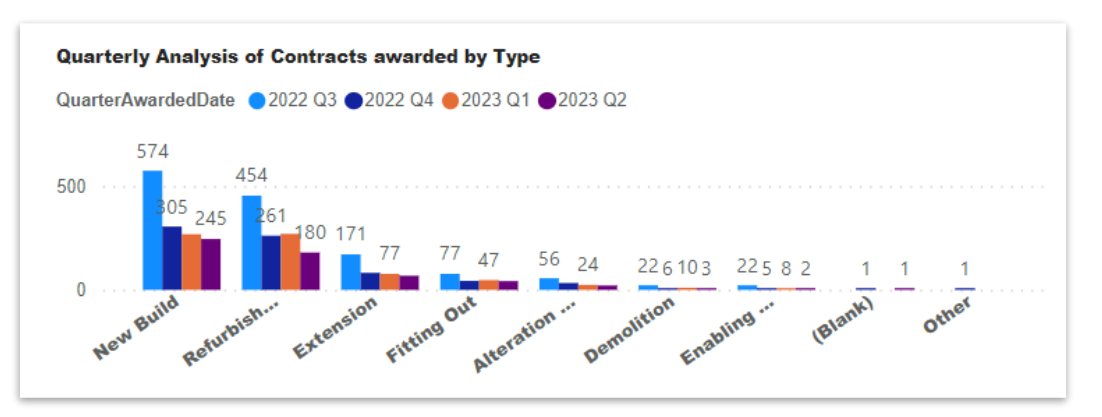

14.**"Awarded Projects"** will show you awarded projects only, by Category and Type. You can filter by Region, Project category, Project Type, Awarded Date and Contract Value.

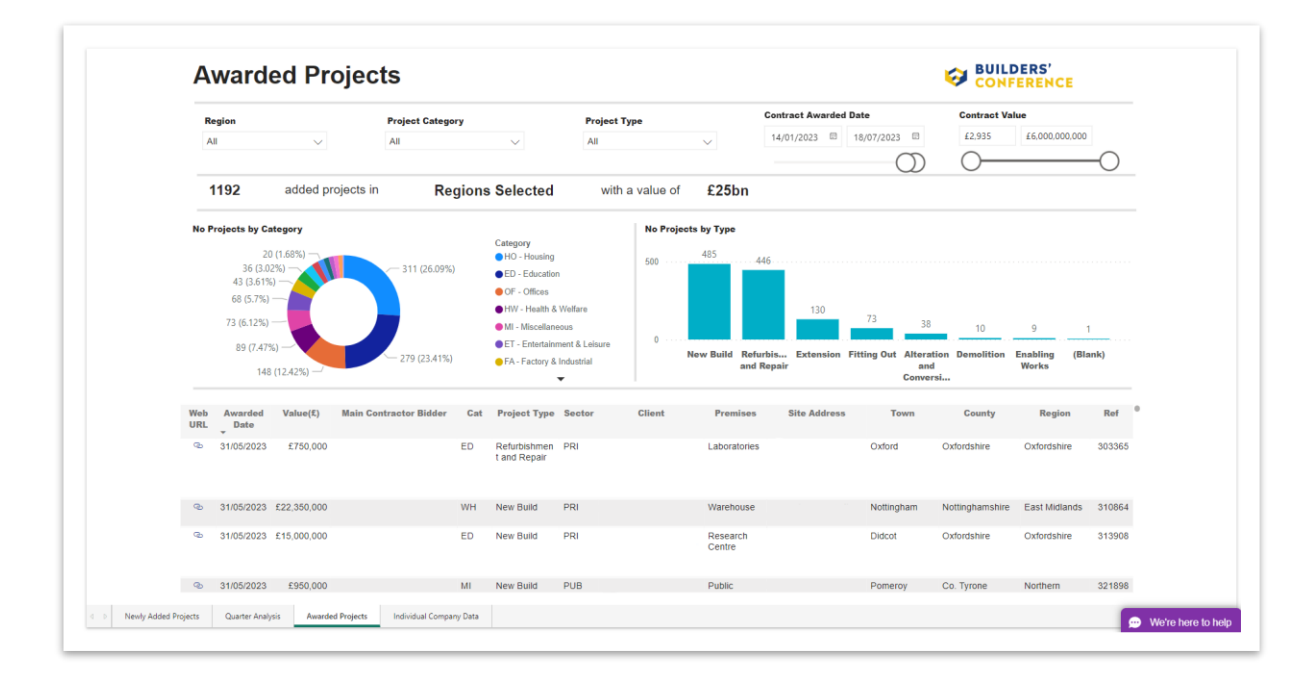

15.**"Individual Company Data"** will show you all projects that a particular company is involved with as a Bidder or Client.

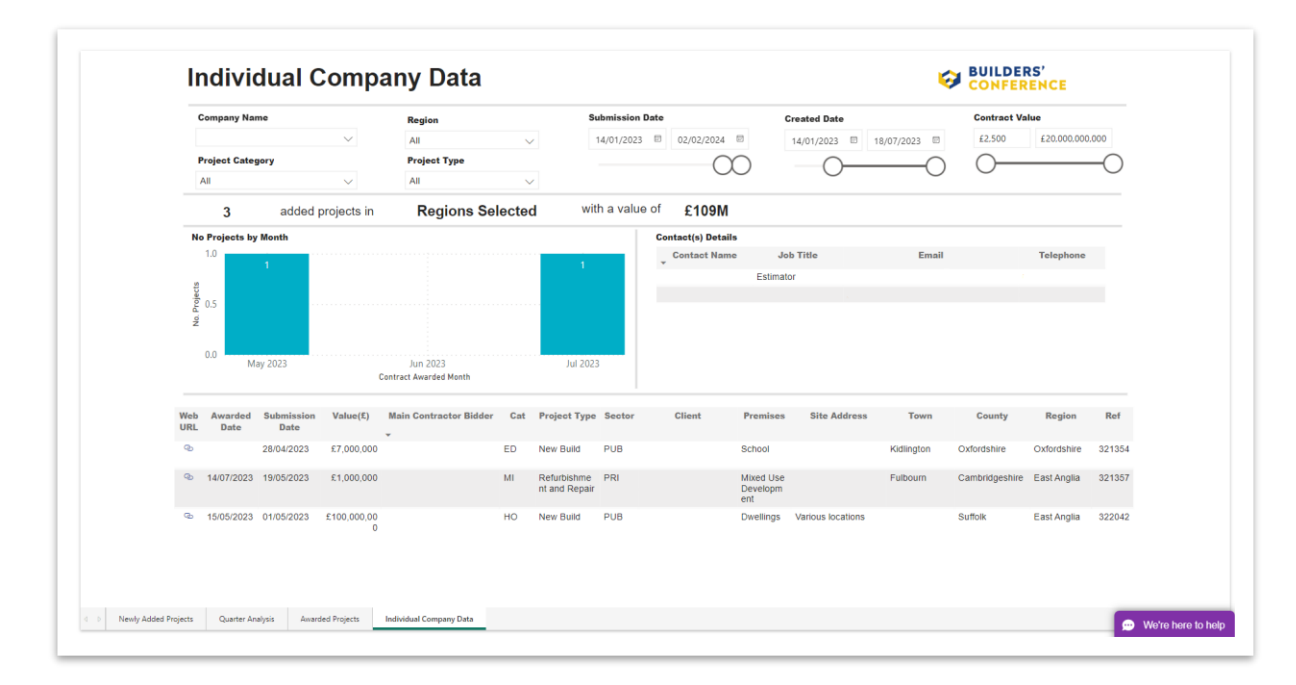

16.Use the **"Company Name"** filter to select a specific company or group of companies.

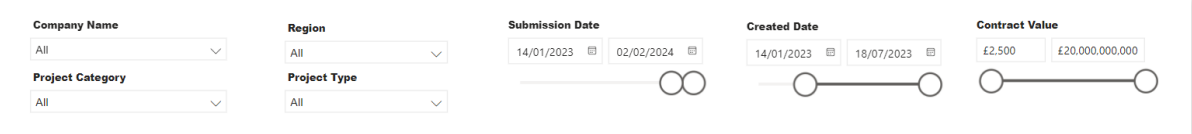

17.The chart on the left shows the number of projects awarded each month.

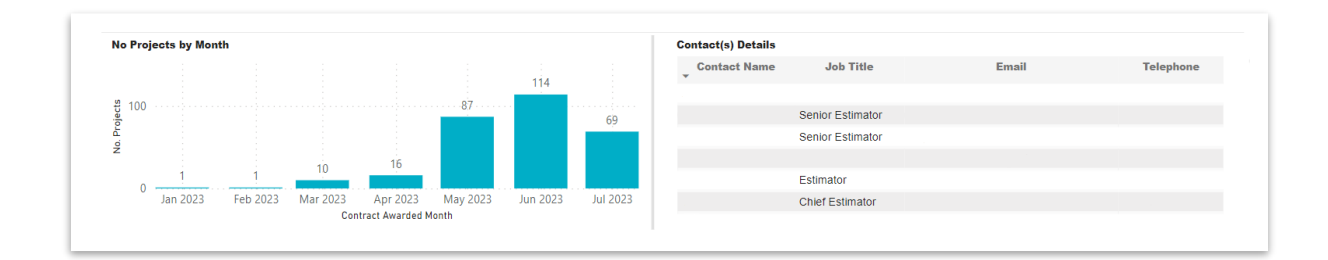

- 18.You can view Key **"Contact Details"** on the right.
- 19.You can **"Export"** any data show by hovering over the data until you see the three dots.

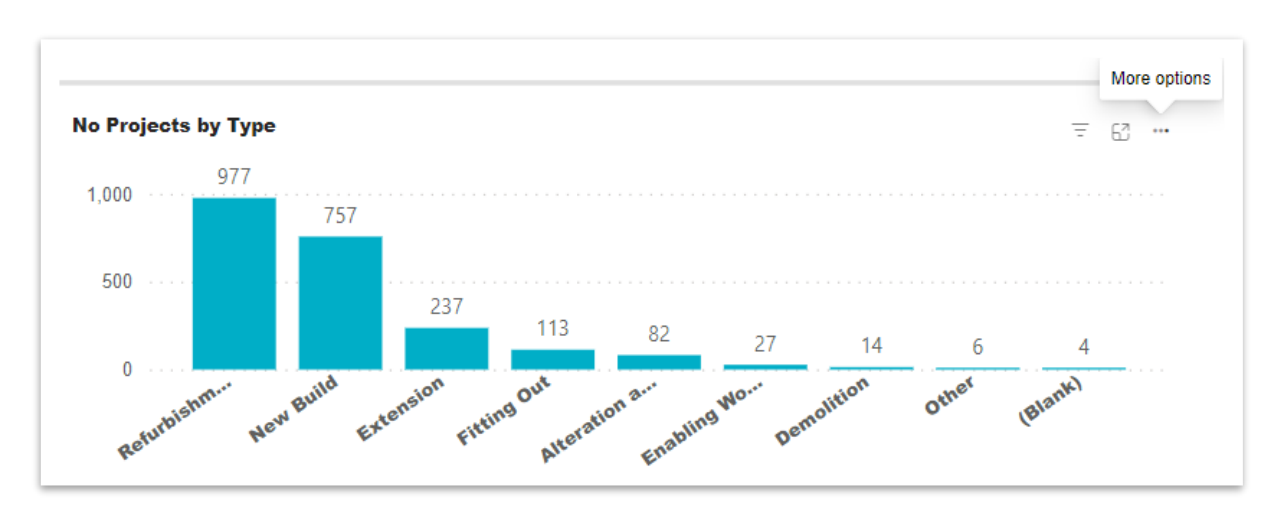

## 20.Then click **"Export Data".**

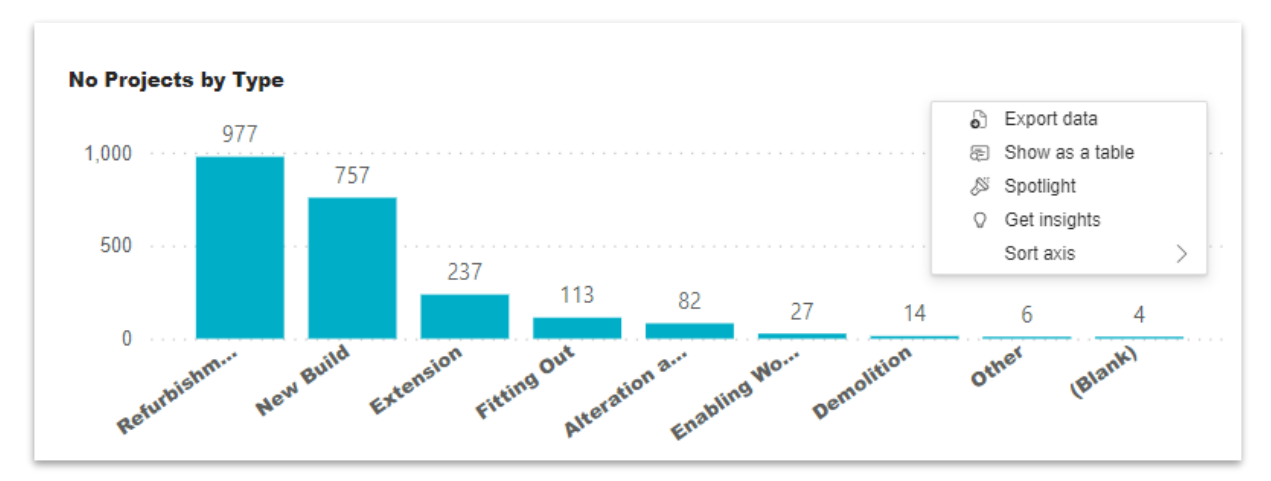